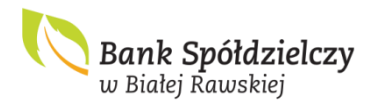

Instrukcja eksportu certyfikatu kwalifikowanego w Banku Spółdzielczym w Białej Rawskiej

Internet Banking dla Firm umożliwia wykorzystanie indywidualnego certyfikatu kwalifikowanego Użytkownika usługi do uwierzytelnienia użytkownika w usłudze przy wykorzystaniu metod silnego uwierzytelnienia jak i autoryzacji dyspozycji złożonych prze użytkownika za pośrednictwem systemu bankowości elektronicznej. Aby użytkownik mógł skorzystać z tej metody autoryzacji musi złożyć odpowiedni wniosek w placówce Banku oraz wykonać procedurę eksportu certyfikatu i przekazania wyeksportowanego pliku do Banku.

## **1. Wyszukiwanie certyfikatu**

Pierwszym krokiem jest wyszukanie zapisanego na urządzeniu certyfikatu. W tym celu w systemie operacyjnym Windows wybieramy: WYSZUKAJ  $\rightarrow$  URUCHOM  $\rightarrow$  WPISUJEMY **POLECENIE "CERTMGR.MSC" → WCISKAMY OK** 

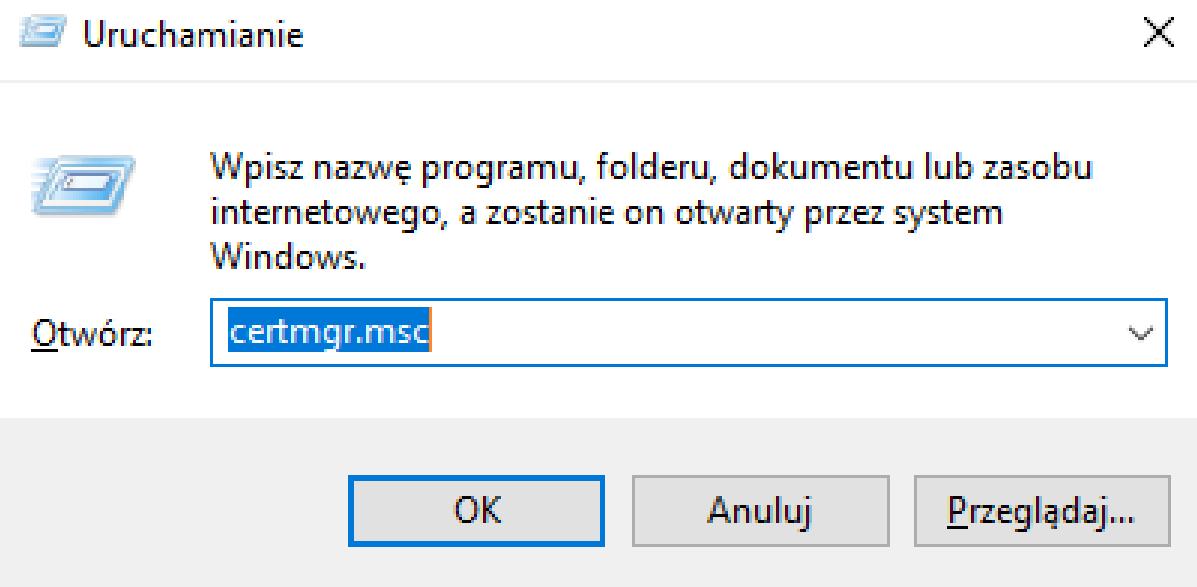

Powyższe okno możemy wywołać także skrótem klawiszy na klawiaturze, poprzeć jednoczesne "wciśnięcie przycisku z ikonką Windows  $\mathcal{H}_+$  litera R"

Po prawidłowym wpisaniu certmgr.msc i wybraniu OK otworzy się okno z certyfikatami.

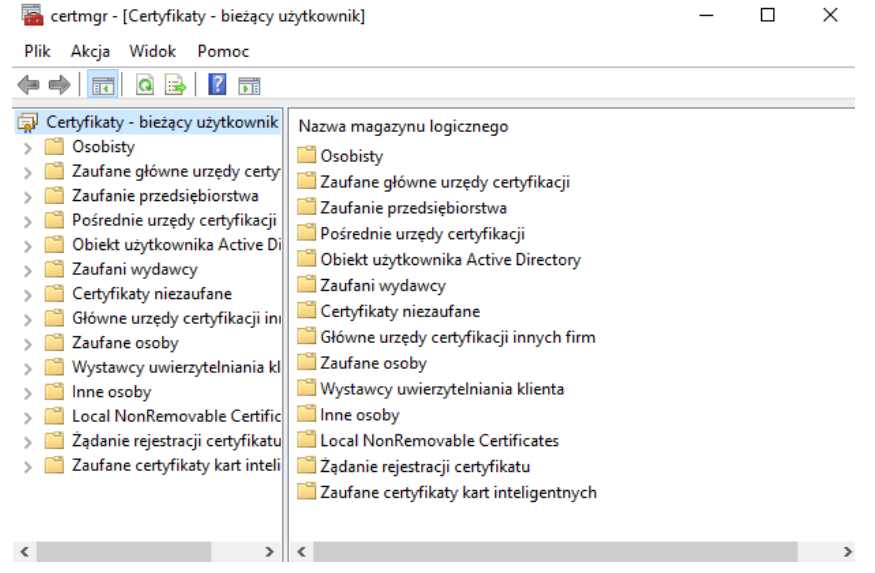

Należy wybrać "Osobisty"  $\rightarrow$  Certyfikaty

Z listy certyfikatów należy wybrać imienny certyfikat kwalifikowany, który będzie używany do uwierzytelnienia użytkownika i autoryzacji dyspozycji w bankowości elektronicznej.

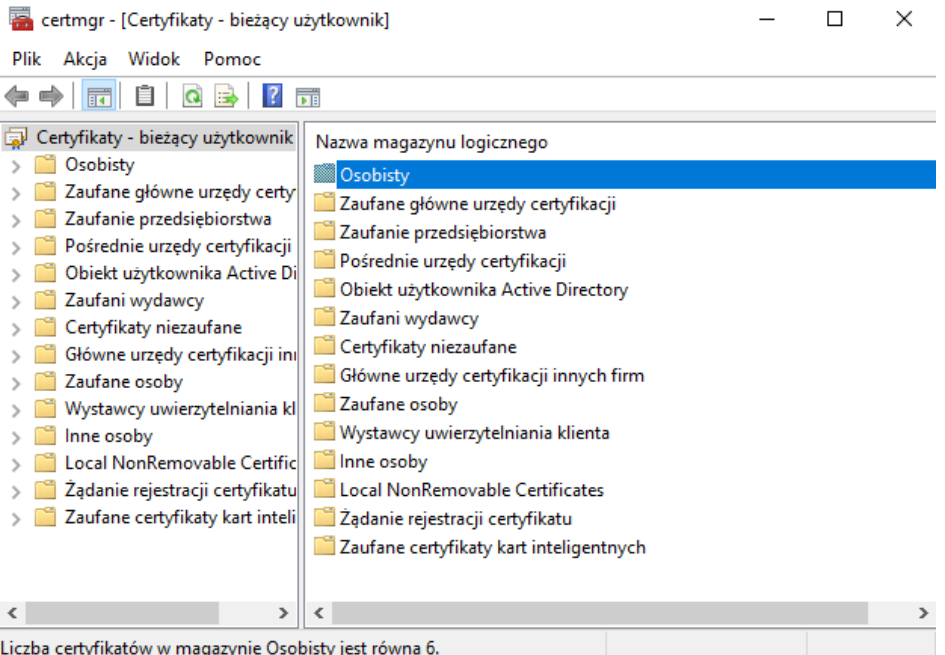

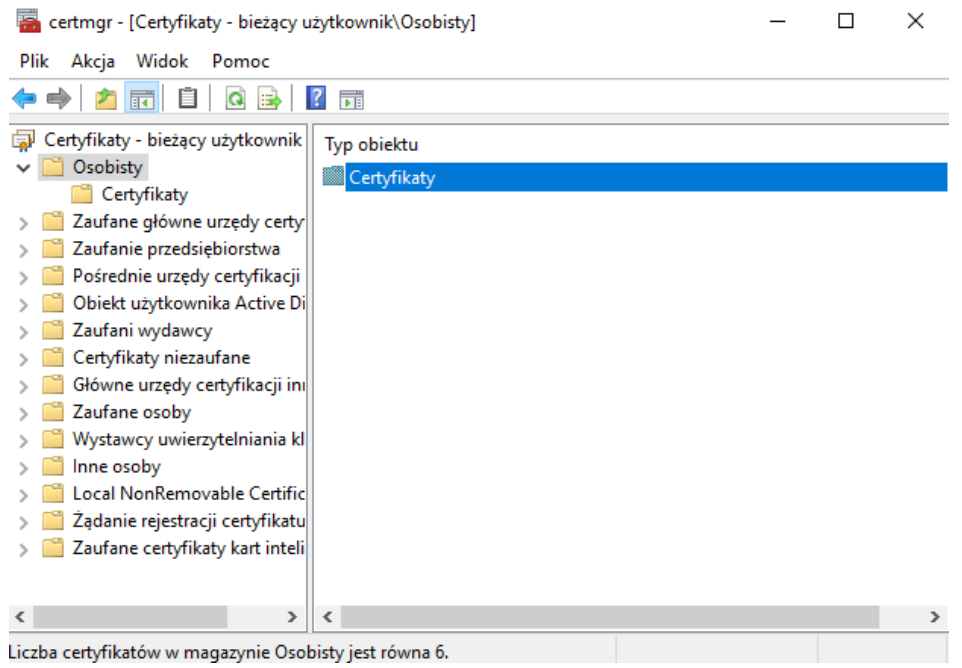

## **2. Sprawdzenie numeru seryjnego certyfikatu**

W celu uzyskania numeru certyfikatu kwalifikowanego należy na certyfikacie kliknąć prawym przyciskiem myszy i wybrać "Wszystkie zadania"  $\rightarrow$  "Otwórz"

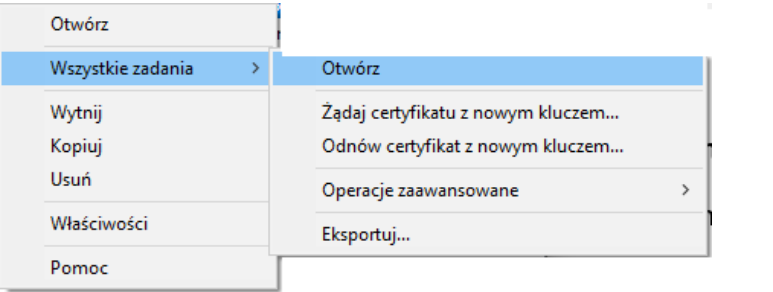

Następnie należy ustawić się na polu "Numer seryjny certyfikatu" i spisać dokładnie cały numer certyfikatu. Numer będzie wymagany przy wniosku o ustanowienie usługi Internet Banking dla Firm.

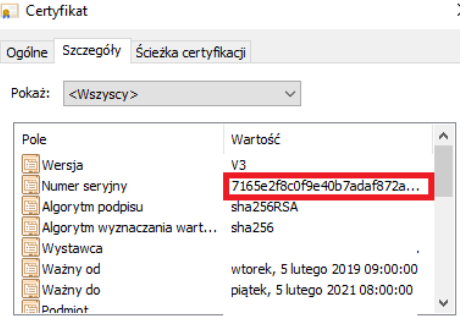

## **3. Eksport certyfikatu**

Wskazany certyfikat należy wyeksportować wykorzystując do tego "Kreator exportu certyfikatów". W celu uruchomienia kreatora należy na certyfikacie kliknąć prawym przyciskiem myszy i wybrać "Wszystkie zadania"  $\rightarrow$  "Eksportuj"

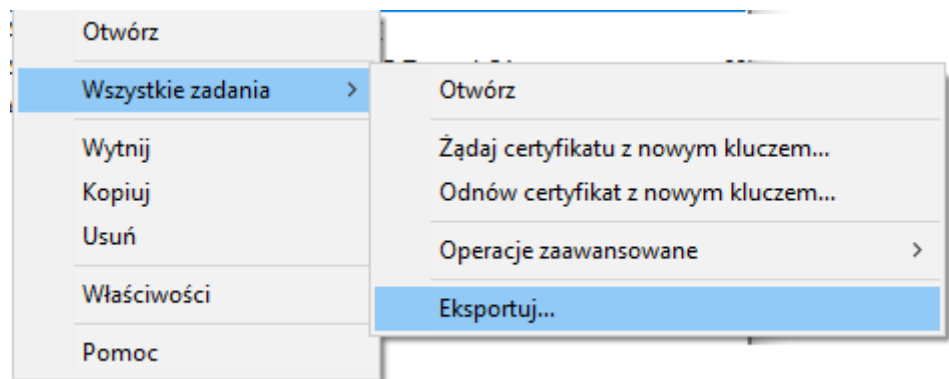

W następnym kroku wybieramy przycisk "Dalej"

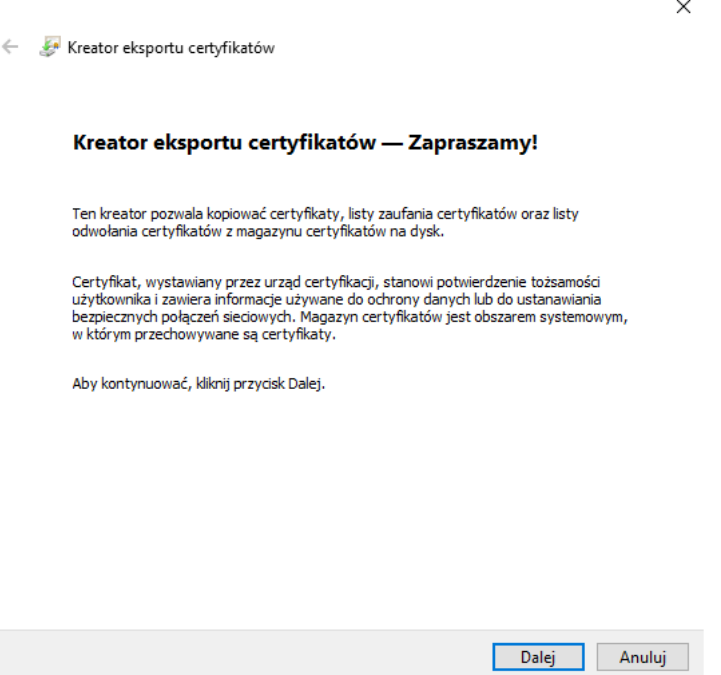

Nie eksportujemy klucza prywatnego, zgodnie z poniższym rysunkiem.

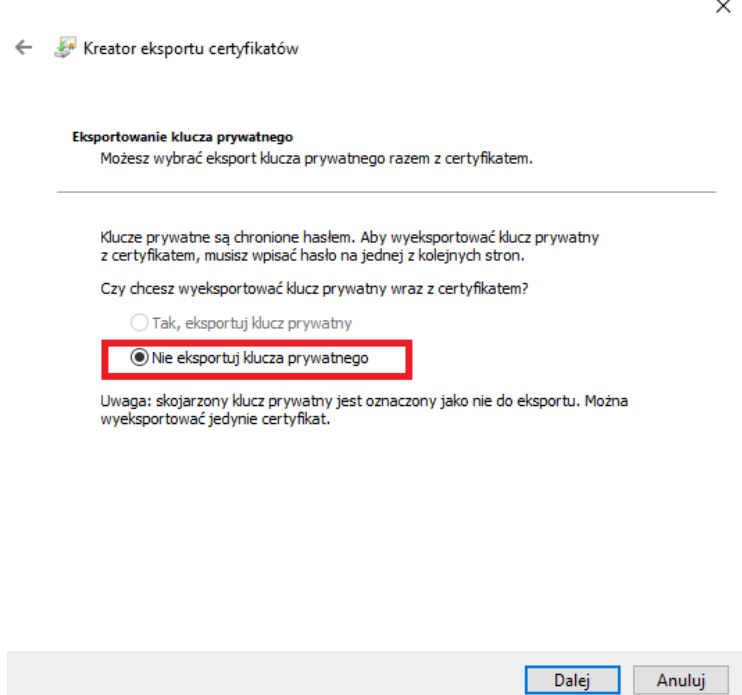

Jak poniżej zaznaczamy Certyfikat X.509 szyfrowany algorytmem Base-64 (CER)

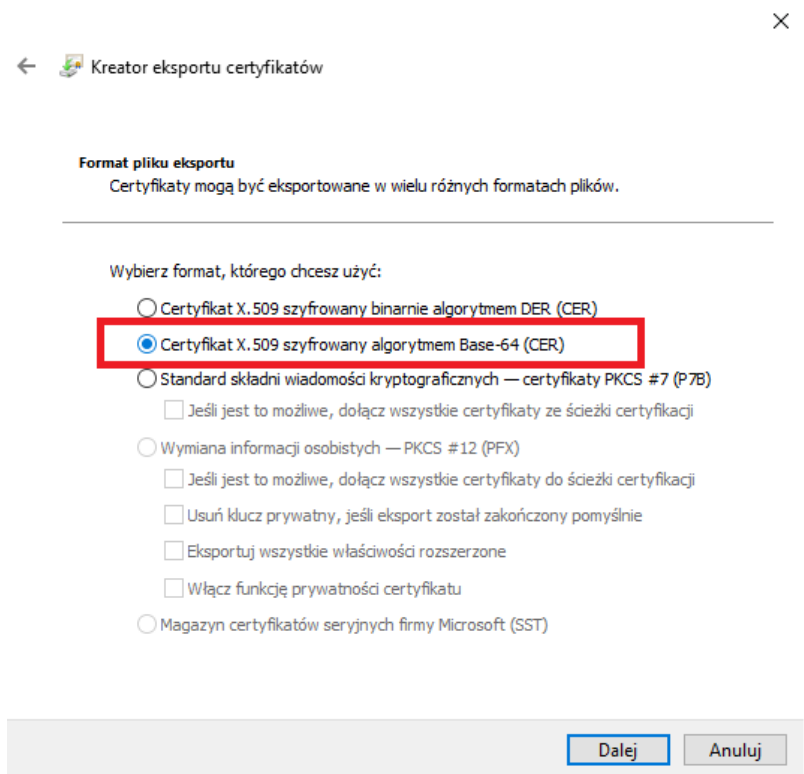

W ostatnim kroku zapisujemy certyfikat zgodnie z wcześniej zaznaczonymi parametrami używając przycisku "Przeglądaj"

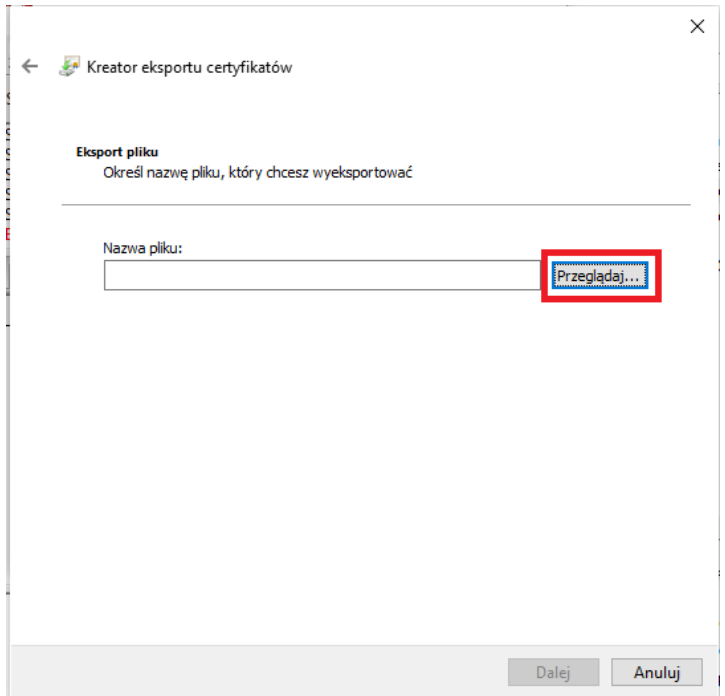

## **4. Przekazanie certyfikatu do Banku**

Zapisany certyfikat należy przekazać do Banku w jeden z poniższych sposobów:

- 1. Płyta CD lub DVD z nagranym plikiem zawierającym wyeksportowany certyfikat, dostarczona do placówki Banku,
- 2. Plik z wyeksportowanym certyfikatem przesłać na adres poczty email [bank@bsbr.pl.](mailto:bank@bsbr.pl)
	- o Temat wiadomości: Certyfikat kwalifikowany bankowość elektroniczna
	- o Nr seryjny certyfikatu: (numer seryjny zgodnie z instrukcją)